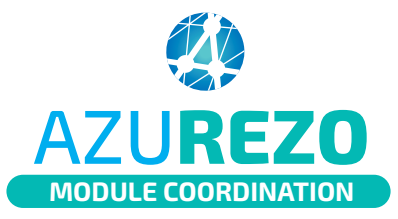

Innovation e-S anté Sud

ieS.

 $\circ$ 

O

 $\triangleright$ 

Par recherche dans l'annuaire

Inviter un confrère à utiliser l'application

Manuellement

# Le cercle de soins

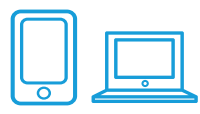

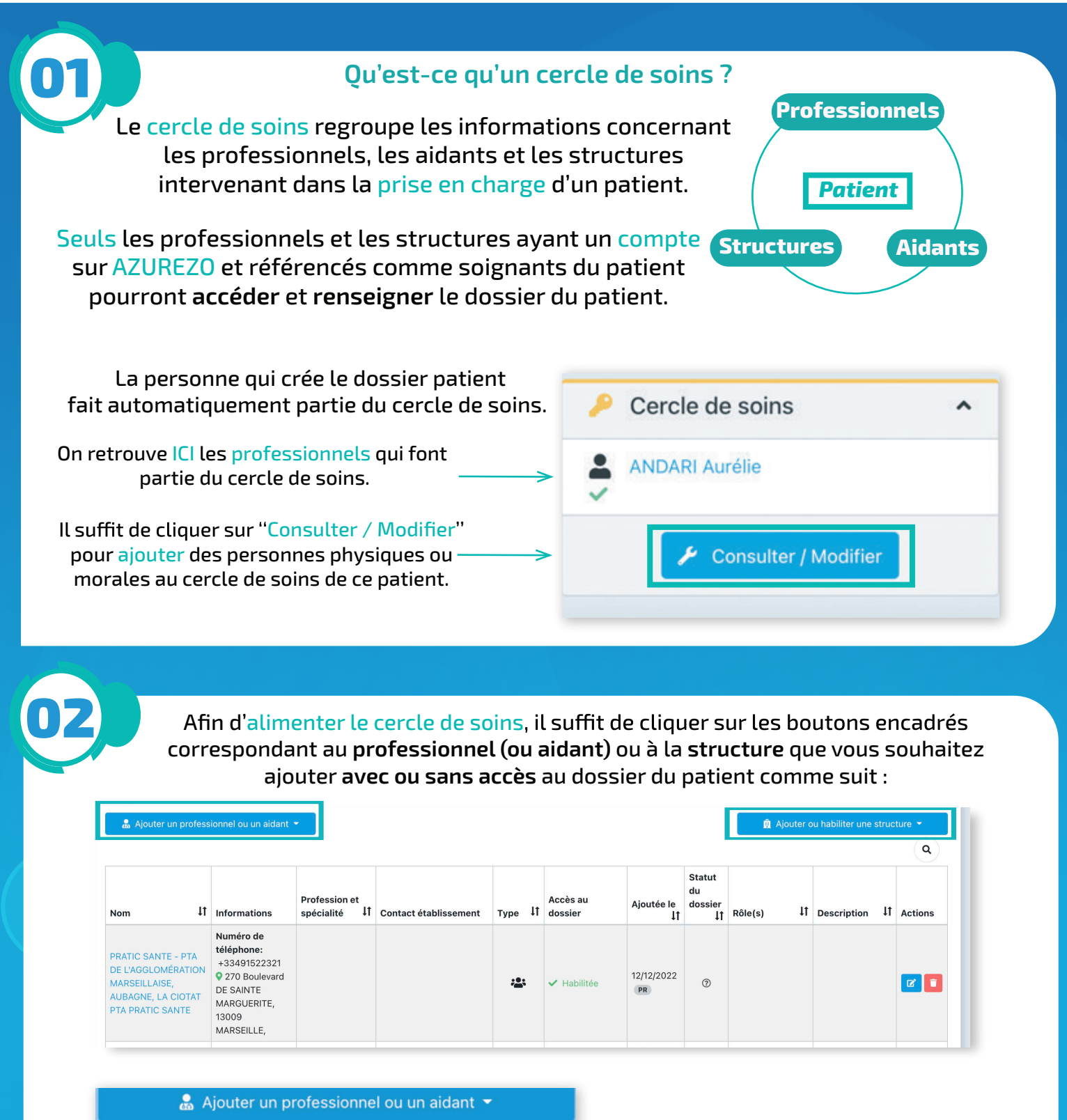

Plusieurs possibilités de recherche s'affichent (la recherche dans l'annuaire interrogera le ROR PACA).

**1/3**

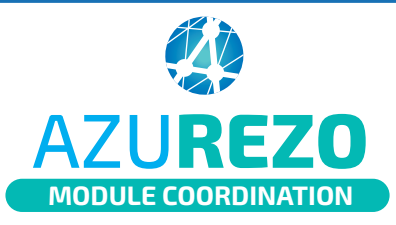

## Le cercle de soins

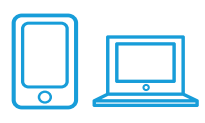

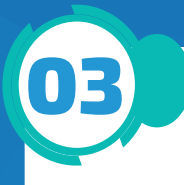

#### **Ajouter un utilisateur manuellement**

On peut effectuer une recherche manuelle en complétant les informations demandées. Cliquer ensuite sur ''Choisir cet utilisateur'' pour l'ajouter.

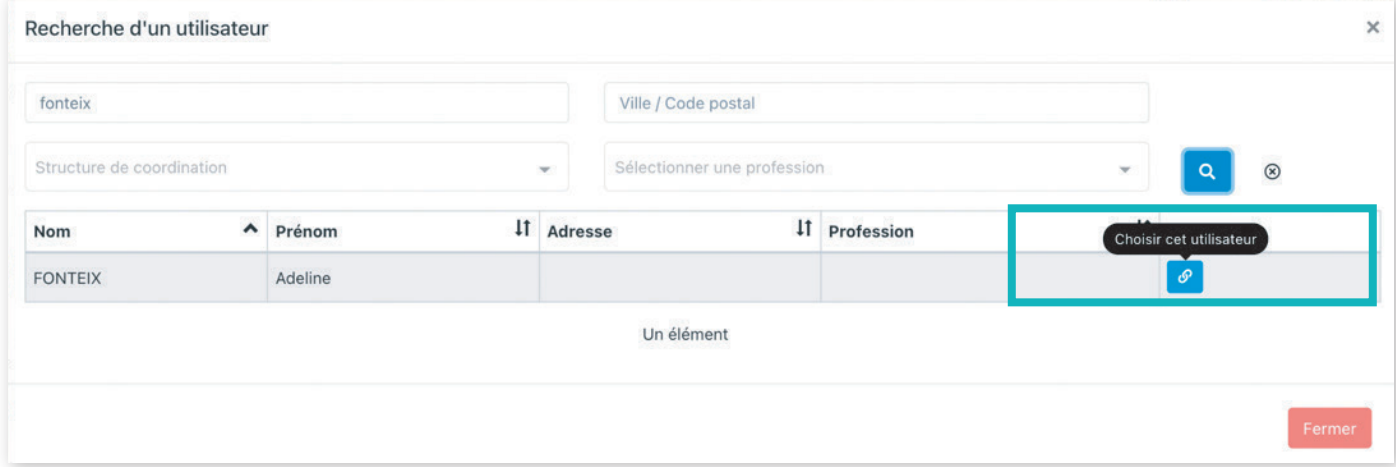

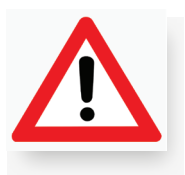

Il est possible d'ajouter au cercle de soins, une personne physique non professionnelle, faisant partie de l'entourage du patient (ex : fille du patient). Cette personne n'aura aucun accès au dossier, ni lecture ni écriture, ne sera pas notifiée.

Cette personne apparaîtra ici uniquement à titre d'information.

### 04 **Éditer le rôle d'un utilisateur**

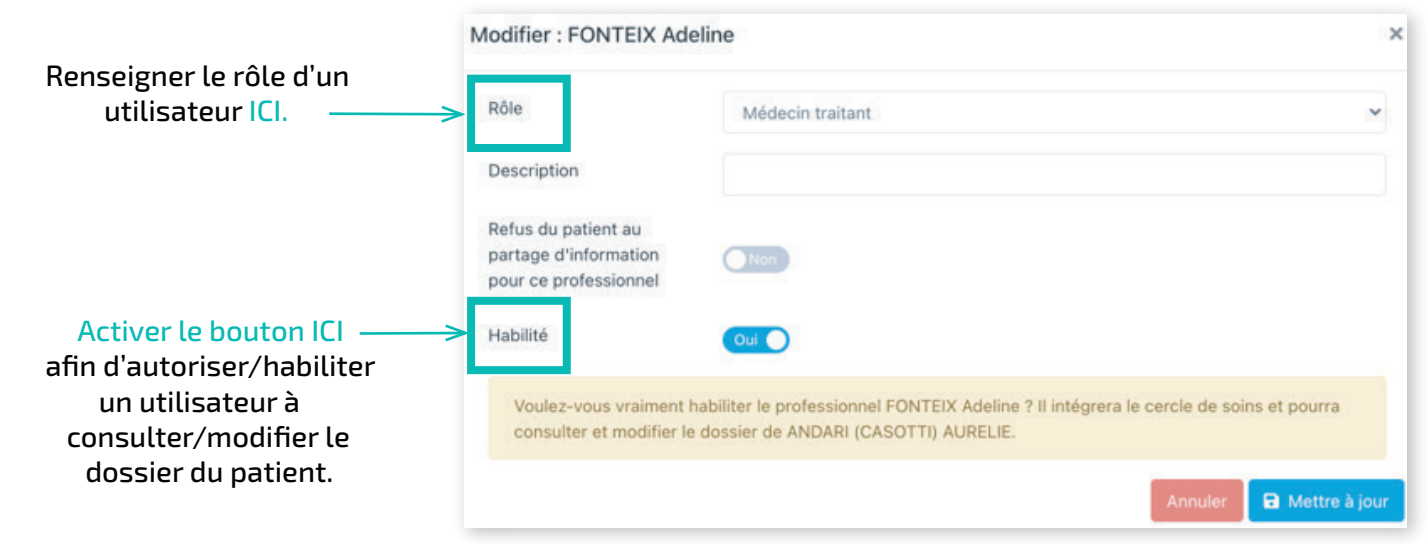

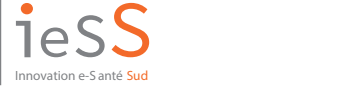

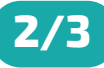

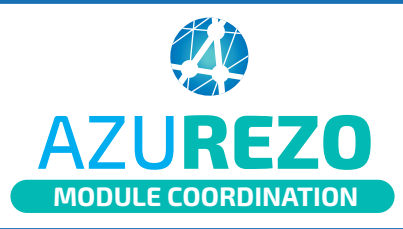

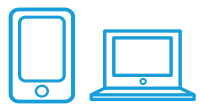

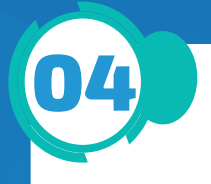

### 04 **Éditer le rôle d'un utilisateur (suite)**

Les membres et leurs rôles sont bien identifiables dans la partie ''Cercle de soins'' sur la fiche du patient.

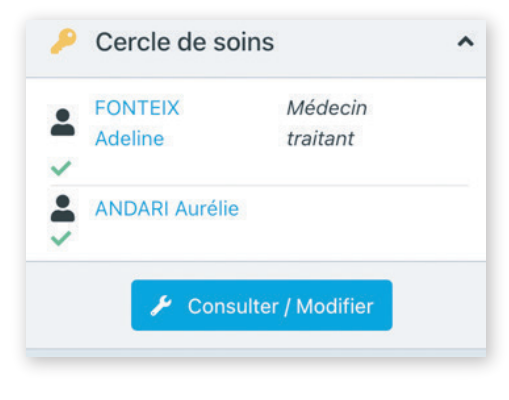

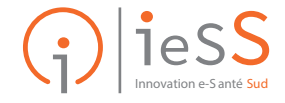